## **NC eProcurement**

**Approval Tasks**

After a **Project Owner** submits a document for approval, the designated users, or approvers, receive notification of a task to complete. The **Approval Task** allows approvers to either **Approve** or **Deny** contract documents and provide comments on their reasons for doing so.

## **I. Approval Task Notifications**

- 1. When a user is selected as an approver for a document within NC eProcurement Contracts, they receive notifications about the **Approval Task** via email and/or a dashboard notification.
- 2. The email notification contains a link that will take the user directly to the **Task** within the system.

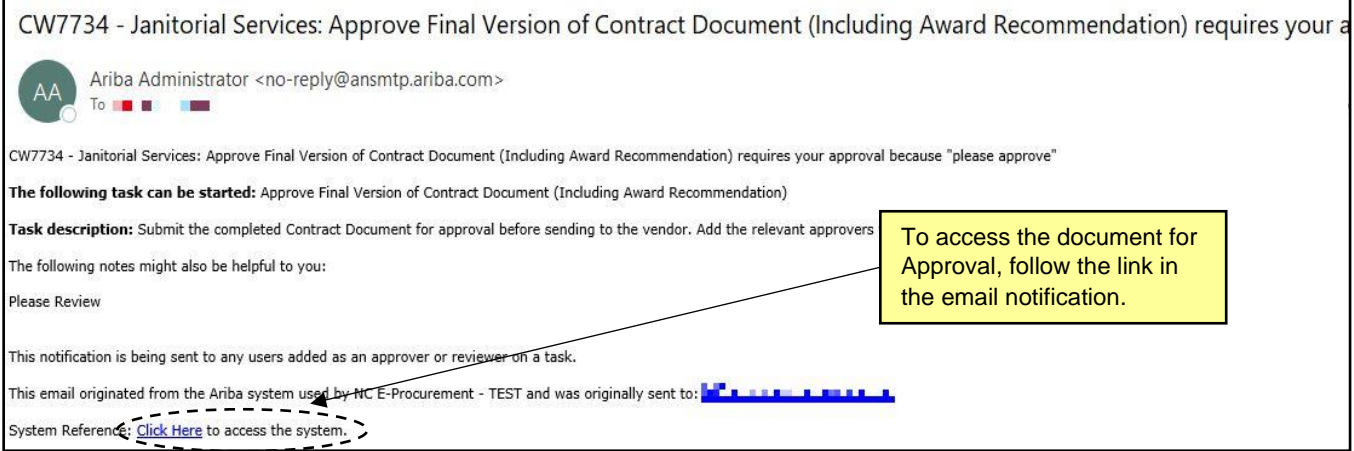

- 3. If the approvers are members of the workspace team, they will also receive a **Dashboard Notification** allowing them to view just the **Task** or the entire project. To access the **Approval Task** from the **Dashboard**, navigate to the **'Contracts'** tab and select the **Approval Task** from the **'To Do'** portlet.
- 4. The approvers can also find the **Task** by selecting **'My Tasks'** from the **'Common Actions'** portlet and choosing the **Approval Task** from the subsequent list.

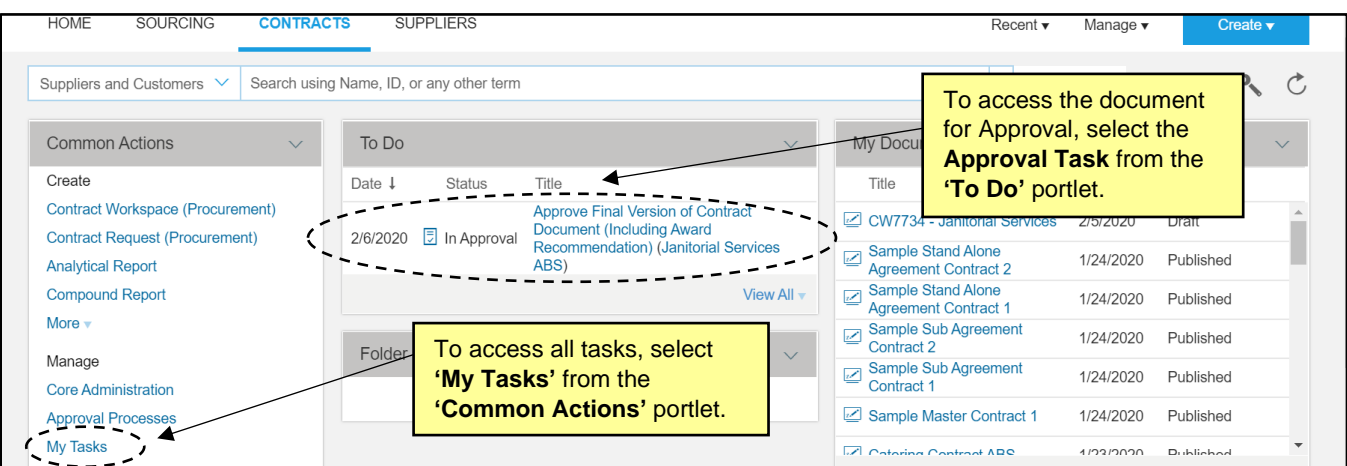

## **II. Approving or Denying a Document**

- 1. After opening the **Task**, the approver can download the document sent for Approval by clicking the arrow to the right of the document name and selecting **'Download'** from the drop-down menu.
- 2. Once the approver reviews the downloaded **MS Word** document, they can return to the **Approval Task** and click either **'Approve'** or **'Deny'** depending on the appropriate action for the document.

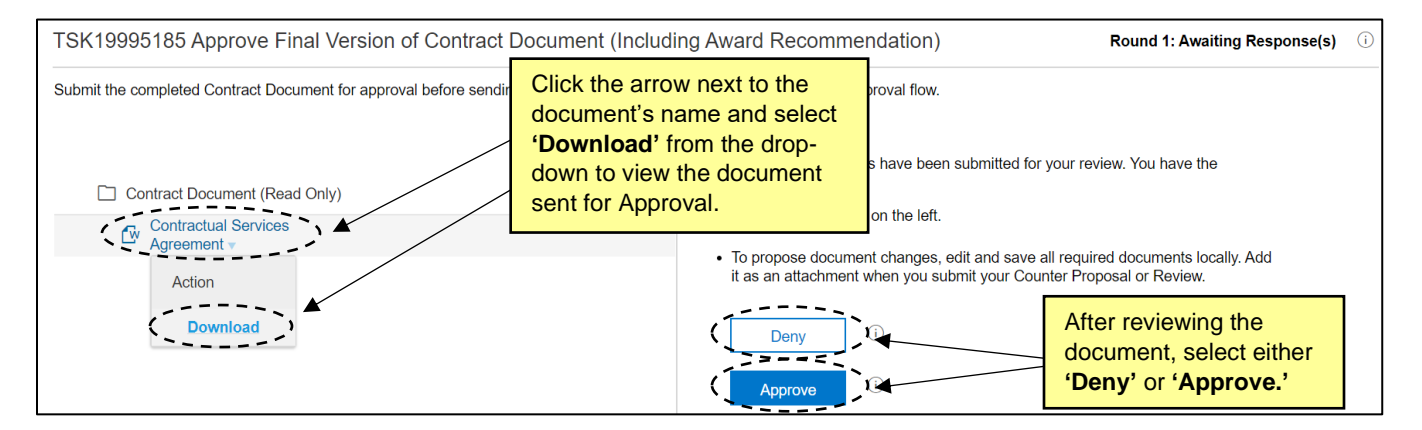

- 3. If the approver clicks **'Approve,'** the workflow continues to the next approver if there is one, and the **Project Owner** is notified that the document has been approved by that approver.
- 4. If the approver clicks **'Deny,'** a new round of Approvals will be necessary. Approvers should include a message on the subsequent page explaining the reason for the **Denial.** If necessary, they can include an edited document to return to the **Project Owner** by selecting **'Choose File'** beneath **'Attach Revised File'** and browsing for the appropriate document, or by using the **drag-and-drop** function just below that.

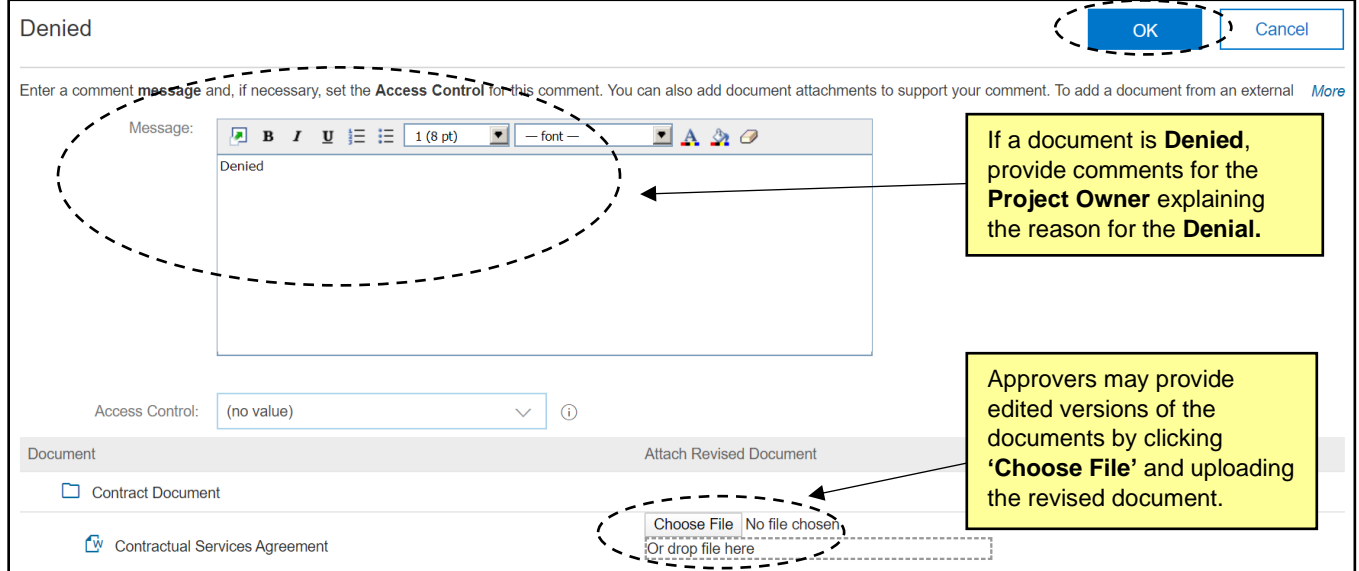

5. The **Project Owner** will be notified that the document was **Denied,** and it will enter a new round of Approvals. All required approvers will see the document again with any changes made by the **Project Owner** in response to the **Denial**, and they will once again have the option to **Approve** or **Deny** it.